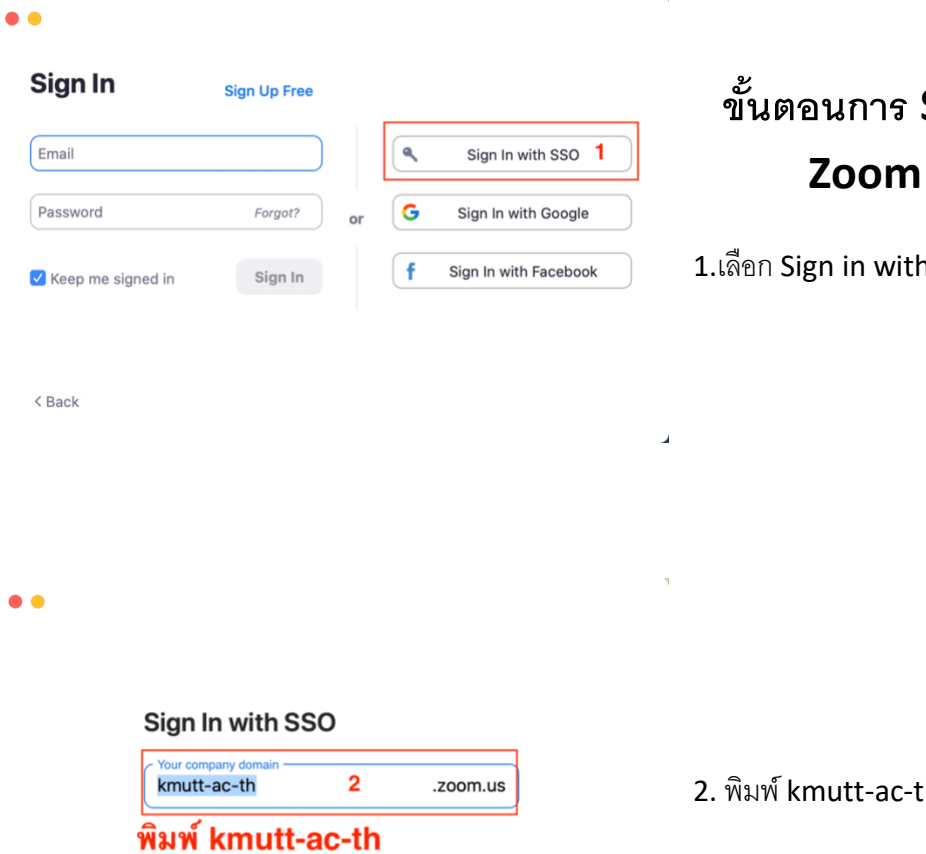

Continue

## **ขั้นตอนการ Sign-in ใช้งาน Zoom KMUTT**

1.เลือก Sign in with SSO

:h แล้วกด Continue

 $\triangle$  Back

 $\overline{a}$ 

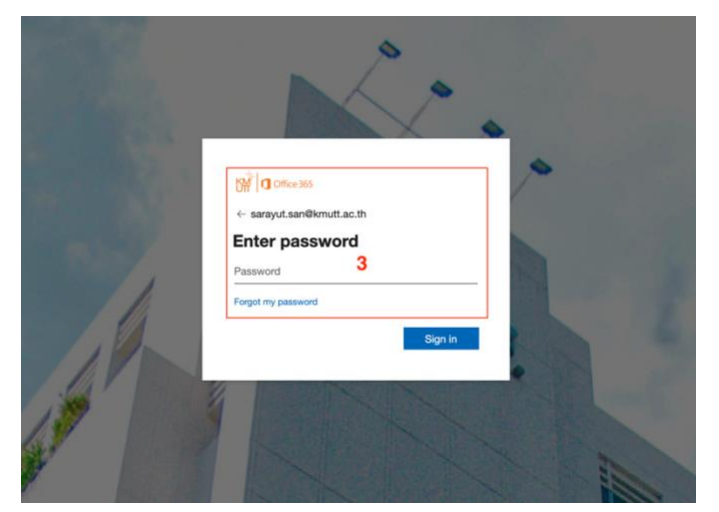

I don't know the company domain

3.ใส่ User และ Password แล้วกด Sign in

้สำหรับ บุคลากร ใช้ E-mail @kmutt.ac.th

้ สำหรับ นักศึกษา ใช้ E-mail นักศึกษำเก่ำ ปี 63 ลงไป ใช้ @mail นักศึกษำใหม่ ปี 64 ใช้ @kmutt